## **Windows Server 2012**

02-Konvertera mellan installationsalternativ

I denna laboration kommer vi att installera en *Server Core* installation av Windows Server 2012 R2. Vi kommer sedan att använda *Powershell* till att först konvertera servern till en *Minimal Server Interface*  installation för att sedan konvertera till en server med grafiskt gränssnitt.

**Antal:** Enskilt eller i grupp om 2.

**Material:** En dator som uppfyller minimikraven för att installera Windows Server 2012R2, helst en virtuell maskin då vi i framtida laborationer behöver fler datorer. Installationsmedium från laboration 01 (ISO-fil eller bootbart medium beroende på labbmiljö).

**Tips:** Titta på relevanta genomgångar på webbplatsen<http://itlararen.se/videos.html#video3>

## **Utförande:**

- 1. Starta datorn/virtuella maskinen och sätt in installationsmediet.
- 2. Om det behövs, tryck rätt knappkombination (oftast F12) för att aktivera menyn för bootalternativ i BIOS och välj att starta från installationsmediet.
- 3. När *Windows Setup Wizard* startar, välj lämpligt språk, tidsformat och tangentbordslayout (förslagsvis svenska).
- 4. Klicka **Next** och sedan **Install Now**.
- 5. Vid val av operativsystem, välj **Windows Server 2012 R2 (Server Core Installation)**.
- 6. Under *License Term* sidan, välj **I Accept the license Terms** och klicka på **Next**.
- 7. Under *Which Type of Installation Do You Want To Install*, välj **Custom: Install Windows Only (Advanced)**.
- 8. Under *Where Do You Want To Install Windows*, välj **Drive 0** (förutsatt att detta är en ren maskin). Lägg märke till de avancerade alternativen för att hantera partitioner. Klicka på **Next**.
- 9. När installationen är slutförd, välj ett lösenord för det lokala administratörskontot (Tips: **1qaz!QAZ** enkelt att komma ihåg och uppfyller kravet för starka lösenord).
- 10. Logga in
- 11. Skriv **sconfig** och tryck på enter för att köra *Server Configuration command-line utility*.
- 12. Skriv **2** och tryck på enter. Välj sedan **SERVER2** som namn på servern. Tryck på enter två gånger och vänta sedan tills servern startat om. Logga sedan in igen.
- 13. Skriv **sconfig** och tryck på enter för att köra *Server Configuration command-line utility*.
- 14. Skriv **8** för att lista nätverkskorten på servern. Notera indexnumret för det aktuella nätverkskortet som är anslutet till labbnätverket. Skriv in indexnumret och tryck på enter.
- 15. Skriv **1** för att konfigurera IP-inställningar för valt nätverkskort.
- 16. Skriv **S** för att ange att nätverkskortet ska ha ett statiskt IP-nummer.
- 17. Ange IPv4-adrress **192.168.0.2** och nätmask **255.255.255.0** (strunta i default gateway)**.**
- 18. Ange IP-numret **192.168.0.1** som DNS-server (SERVER1).
- 19. Skriv **4** för att återgå till huvudmenyn för sconfig.
- 20. Skriv **mmc.exe** och verifiera att *Microsoft Management Console* inte är tillgängligt i Server Core.
- 21. Skriv **mkdir C:\mountdir** för att skapa en ny mapp som vi ska använda för att montera install.wim-filen som finns i \sources mappen på installationsmediet för Windows Server 2012R2.

© IT-Läraren (itlararen.se)

- 22. Skriv **dism /get-wiminfo /wimfile:<drive>:\sources\install.wim** där **<drive>** är enhetsbeteckningen för installationsmediet för Windows Server 2012R2 (t.ex. D: kan varierar beroende på konfiguration). Notera index-numret för alternativet *Server with a GUI* image i install.wim-filen.
- 23. Skriv **dism /mount-wim /wimfile:<drive>:\sources\install.wim /index:<index\_number> /mountdir:C:\mountdir /readonly** för att montera rätt installations-image med indexnumret från förra steget.
- 24. Skriv **Powershell** för att ändra kommandoprompten till en *Windows Powershell console*.
- 25. Kör kommandot **Install-WindowsFeature Server-Gui-Mgmt-Infra –Restart –Source C:\mountdir\windows\winsxs** för att konvertera Server Core installationen till en Minimal Server Interface Installation. När denna feature är installerad och servern startat om så är det dags att logga in igen.
- 26. Stäng ner Server Manager konsolen när den startar.
- 27. Skriv **mmc.exe** och tryck på enter för att verifiera att *Microsoft Management Console* är tillgänglig i Minimal Server Interface läge.
- 28. Nästa steg kräver anslutning till Internet. Antigen en tillfällig anslutning eller ett annat nätverkskort. Viktigt dock att återställa IP-inställningar när detta är klart.
- 29. Stäng MMC och se till att servern har anslutning till Internet.
- 30. Skriv **Powershell** och tryck på enter.
- 31. Kör kommandot **Install-WindowsFeature Server-Gui-Shell –Restart** för att konvertera servern från en *Minimal Server Interface Installation* till en *Server with a GUI installation*. Eftersom denna feature måste laddas hem från Windows Update så krävs en Internetanslutning. Detta kommer att ta ganska lång tid.
- 32. Starta om servern och logga in som administratör.
- 33. Återställ IP-inställningar och se till så att servern är ansluten till labbnätverket igen.

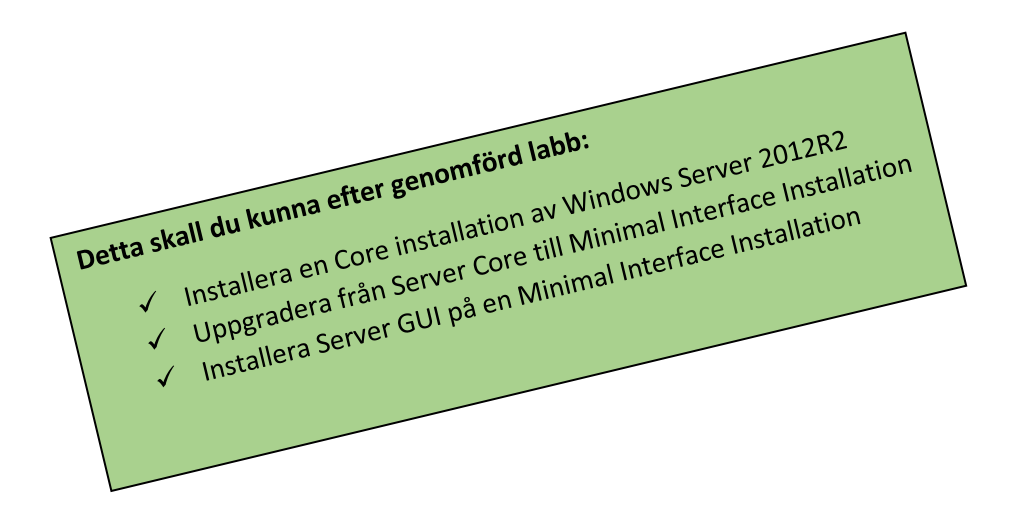